## エクセルでデータを作成します。

①番号 ②英文 ③日本語訳の順に入力してください。 半角のカンマ「」は使えないので注意してください。読み込みエラーとなります。 番号は連番にしてください。

一つの例文に対して使える英単語は16個までです。

16個を超える場合は、まとめても良い単語を「-」でつなげてください。

例)a day を a-day の様に記述する。

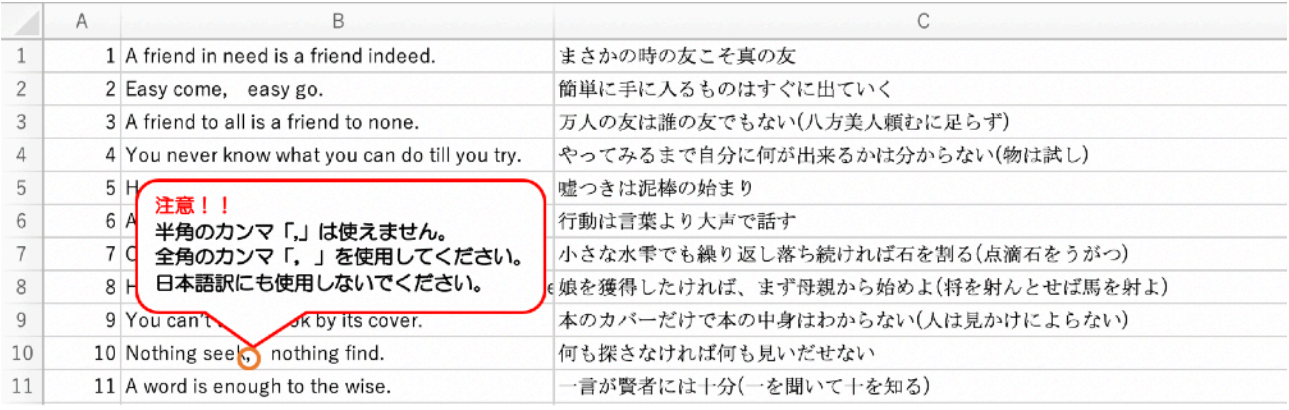

名前をつけて保存するときに、CSV (カンマ区切り) を選択して保存してください。 確認のダイアログはすべて「OK」を選んでください。

インポートできるファイルはExcelで作成したCSVファイルです。

 対応している文字コードはShift -JISとUTFー8コードです。WindowsのExcelで作成すると デフォルトでShift-JISで保存されますので、気にせず作成してください。

 テキストエディタで作成もできますが、「,」区切りにすることと、csvファイル(拡張子.csv) で保存する事,文字コードに注意してください。

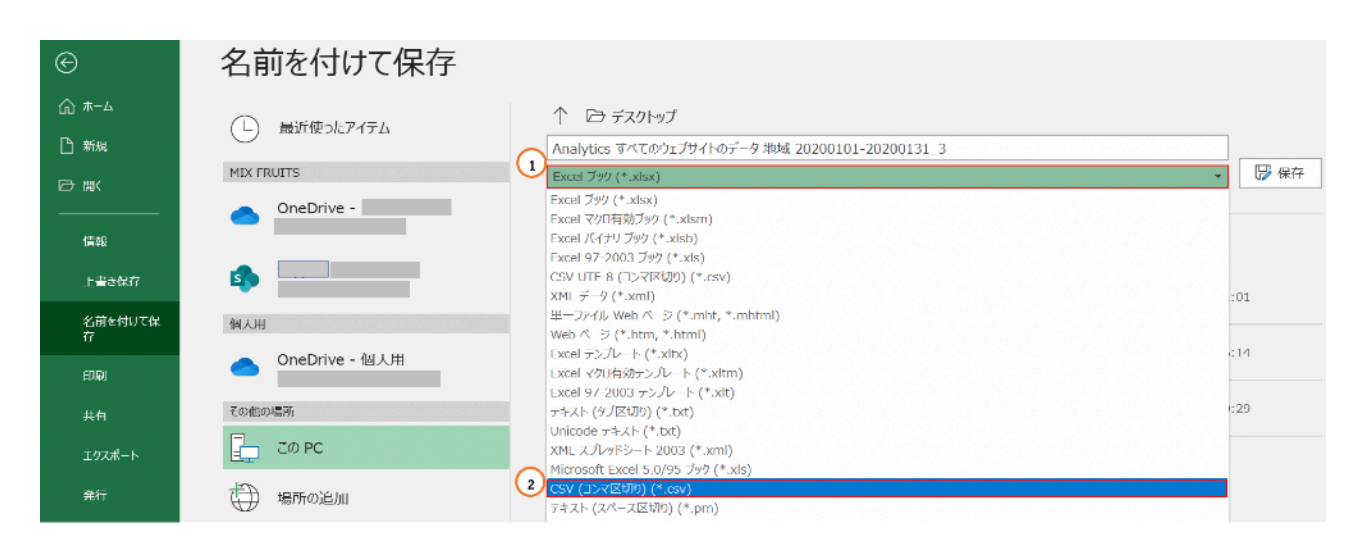

 作成して保存したCSVデータをメールで送信し、「ファイル」アプリ内にある「英文並び替え」 フォルダ内にデータを保存します。「ファイル」アプリにデータを保存したあとは、AirDropで別 の人にデータを送信することもできます。

- ① データをiPhoneのメールで受信する。添付ファイルを受信し、タップして本文を表示する
- ② アクションボタンを押して、表示されたウインドウをさらに下からスワイプする。
- ③ 「"ファイル"に保存」を選択して、「英文並び替え」フォルダ内にデータを保存する。

 $\circledR$   $\circledR$   $\circledR$   $\circledR$ 

鼺

CamScanner

CSVデータ

Documents by Readdle

**e** Chrome

GRAPES

**TestApp** 

• WordHolic

■ 英文並び替え

ダウンロード

C このiPhone内

டி

サンプル例文

 $\checkmark$ 

 $\,$ 

 $\,$ 

 $\,$ 

 $\rightarrow$ 

 $\,$ 

 $\,$ 

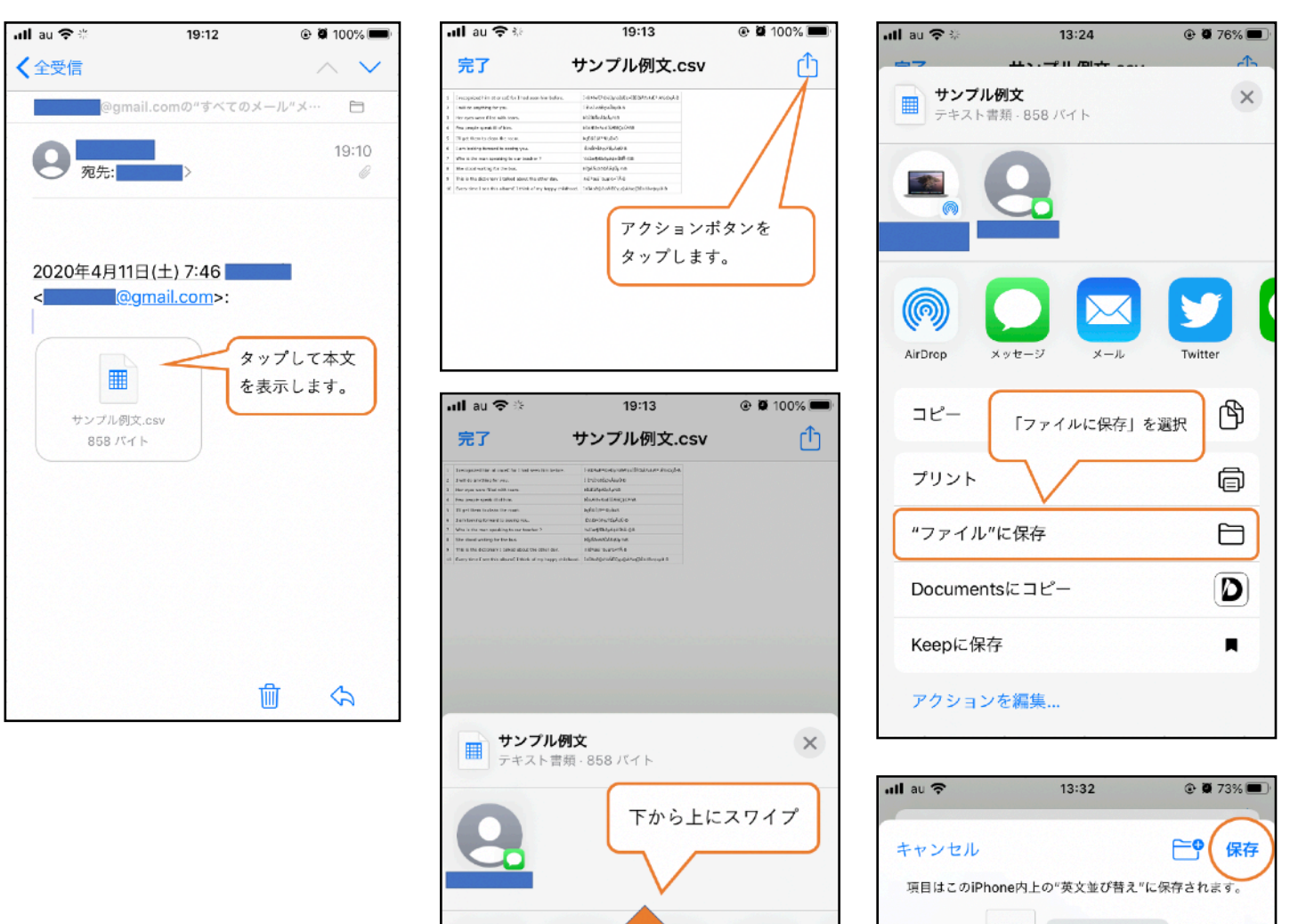

(@) AirDrop

コピー

メッセージ

「英文並び替え」アプリを起動して、データをインポートします。

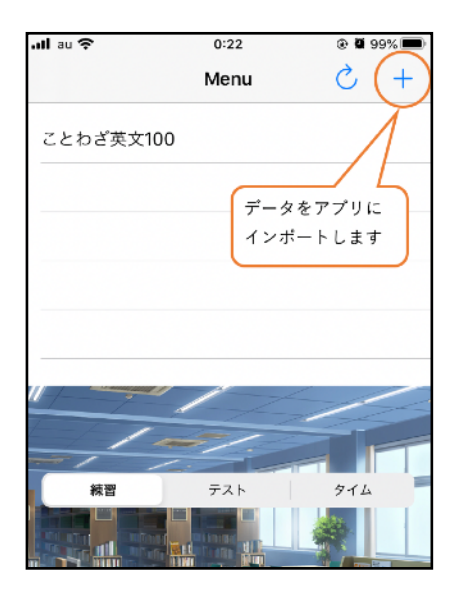

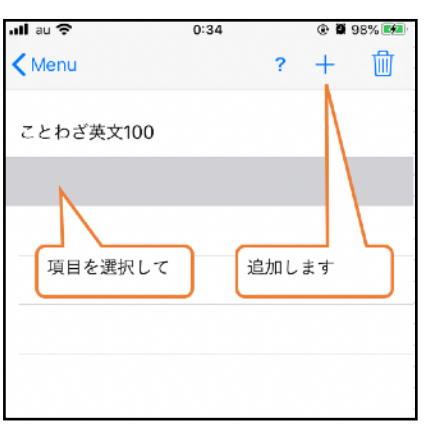

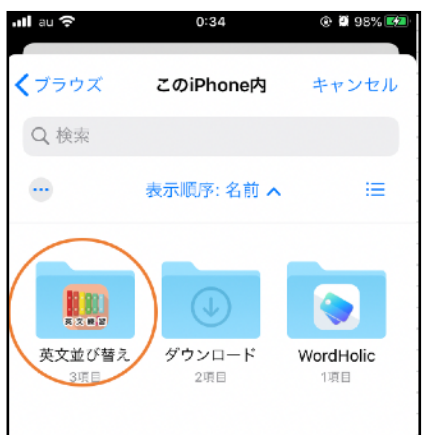

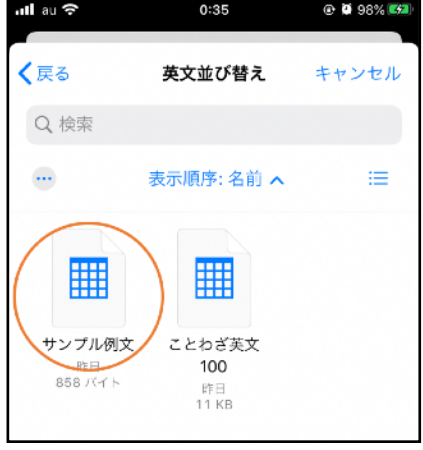

データを取り込んだ後は、メニューに戻ってリロードボタンをタップしてください。

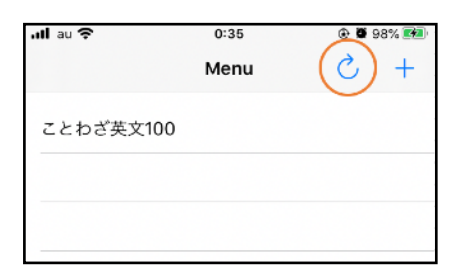